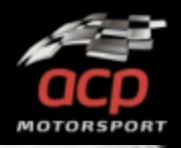

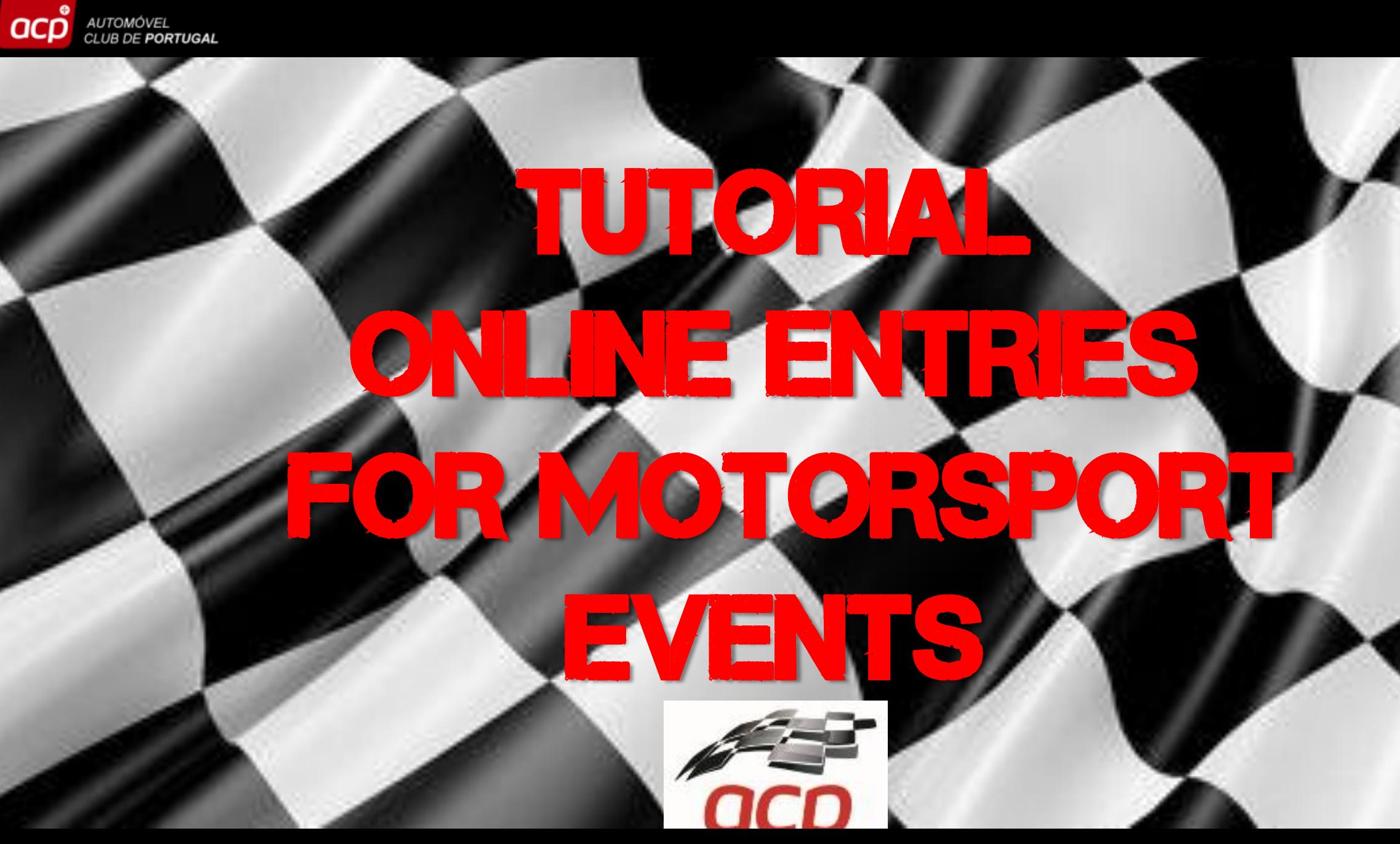

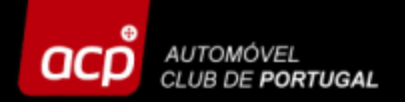

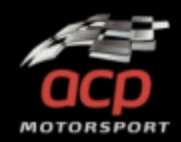

## **In order to register online please access the link below: [http://provasdesportivas.acp.pt](http://provasdesportivas.acp.pt/)**

NOTE: Access and entries should be done on a PC, using preferably Google Chrome. The access through a mobile phone *or tablet may not work correctly!*

**Before you register your entry, please take a look at all the information and SUPPLEMENTARY REGULATIONS at the official website of the event!**

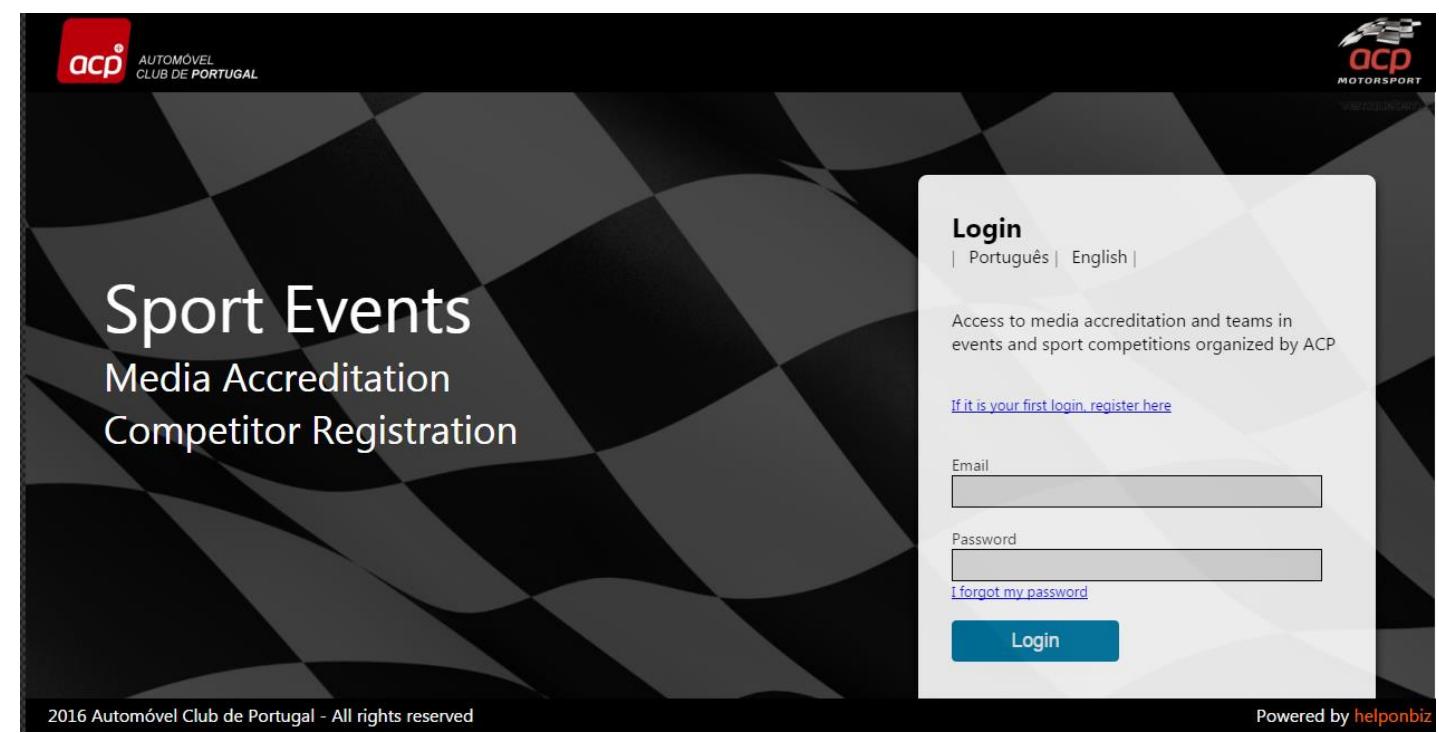

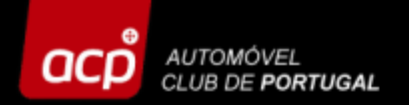

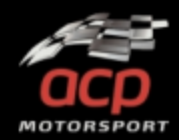

## **If it is your first time at our site, click here to obtain a password:**

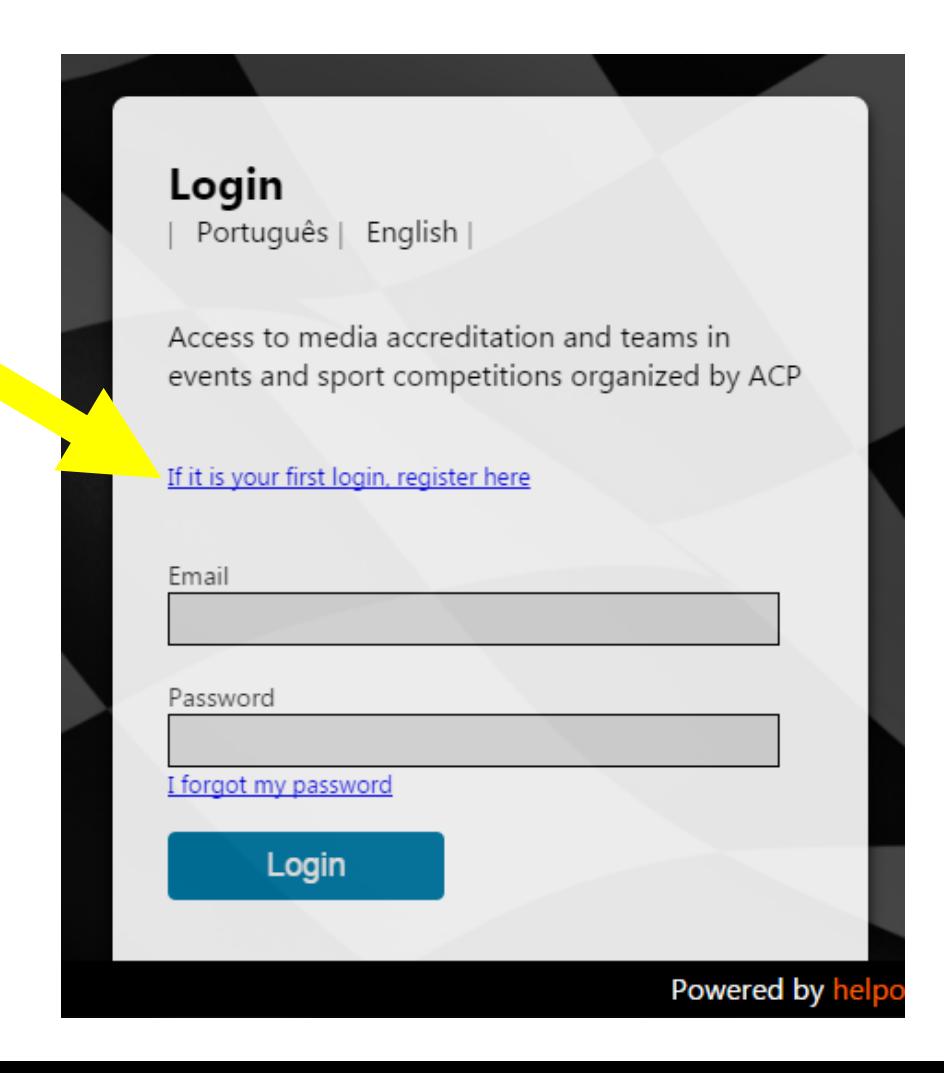

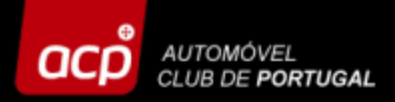

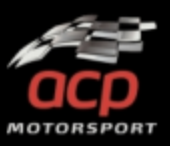

### **Here you should fill in the following blanks:**

- **Entry type**
- **Entity Name/Team Name/Competitor**
- **Language**
- **Manager**
- **Email**

**Click then OK and you will receive an email with your access codes per email (please check your spam as well!)**

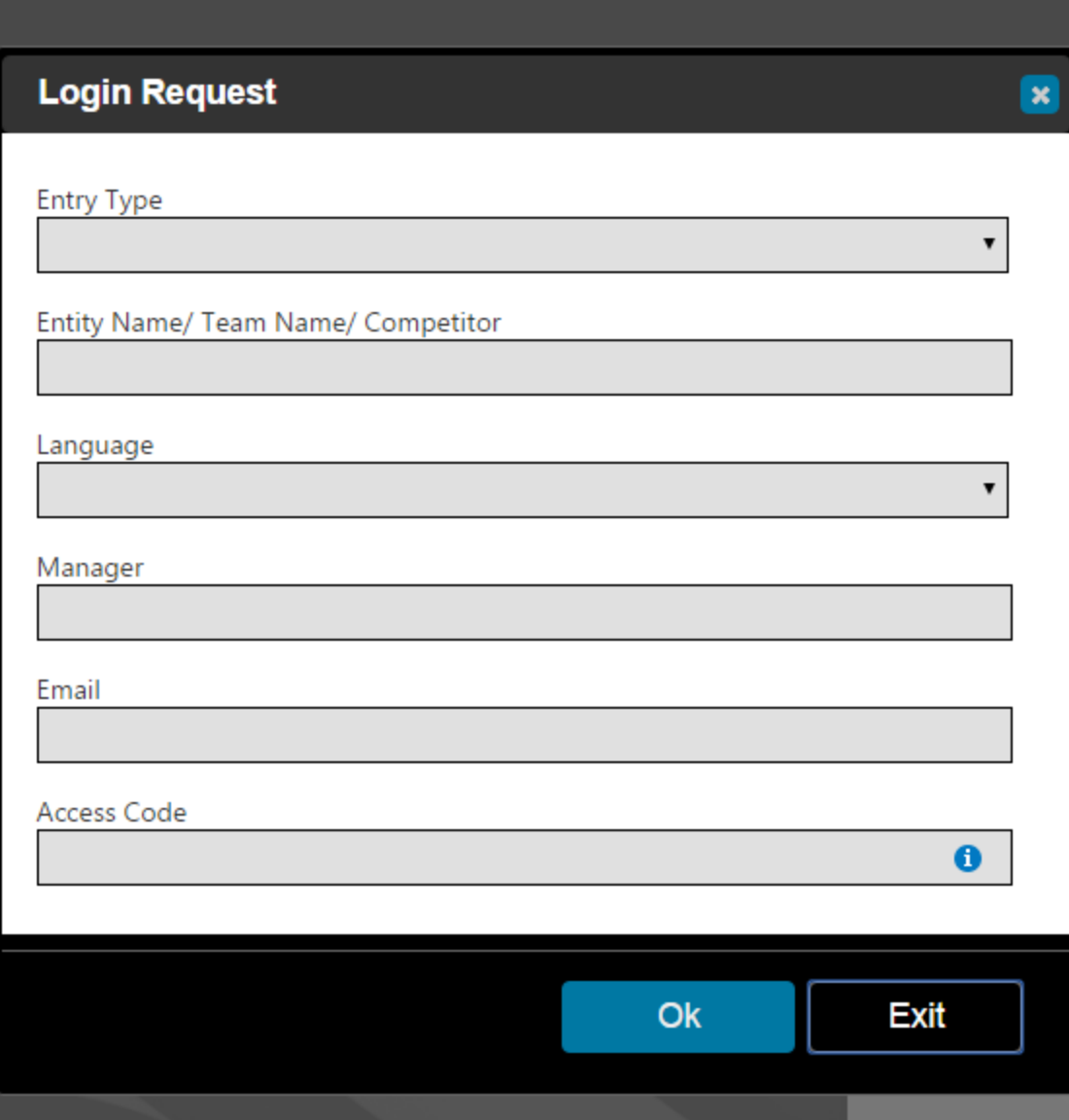

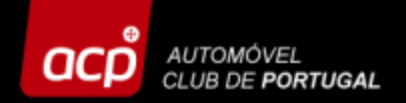

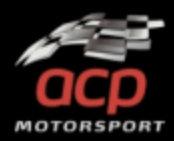

**Now you can fill in your details received per email (email + password) and click on "LOGIN"!**

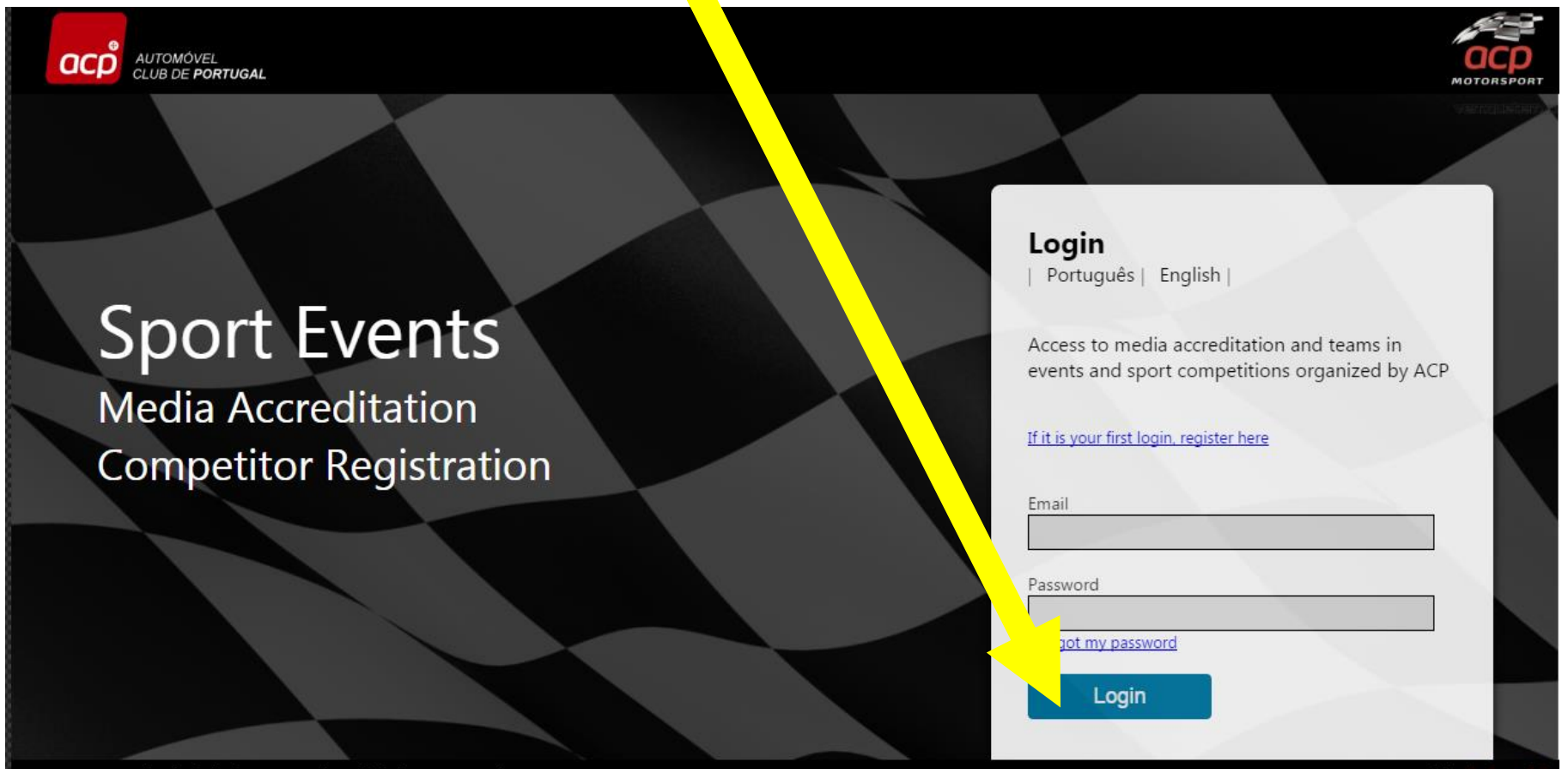

Powered by

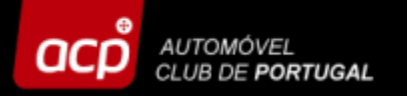

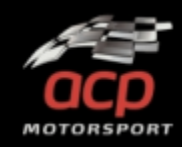

# **Select the event in which you want to register, then click on the logo or "Entries"**

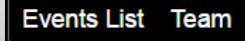

ACP Events Cale Jar

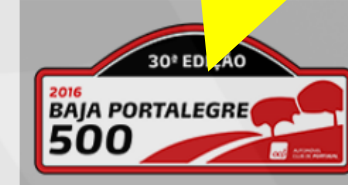

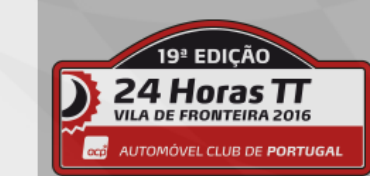

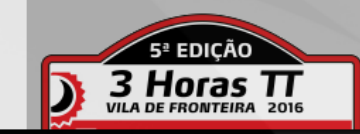

#### **BAJA Portalegre 500 - 2016**

The Baja Portalegre 500 was the first cross country event held in Portugal, in the city of Portalegre. It is the last race of the FIA World Cup for Cross Country Rallies with a total distance of approximately 500 km.

#### 24 Horas TT Vila de Fronteira

24 November 2016 - 27 November 2016

The 24 Horas TT Vila de Fronteira mark the end of the Off Road season. It is the most charismatic Off Road endurance event in the country, and also one of the most prestigious internationally, with drivers from several different categories taking part on the race.

#### 3 Horas TT Vila de Fronteira

24 November 2016 - 27 November 2016 The 3 Horas UTV/Buggy are a part of the 24 Horas TT Vila de Fronteira program,

**Entry Period** 22 August 2016 - 14 October 2016

22d, 07h, 34m, 17s  $\bigcap$ 

**Entries** 

Entries

#### **Entry Period** 5 September 2016 - 11 November 2016

Entries ന 50d, 08h, 34m, 17s add

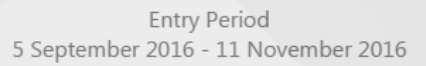

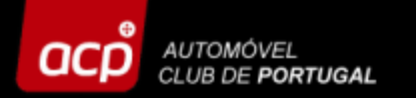

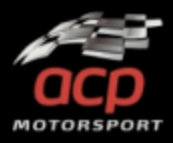

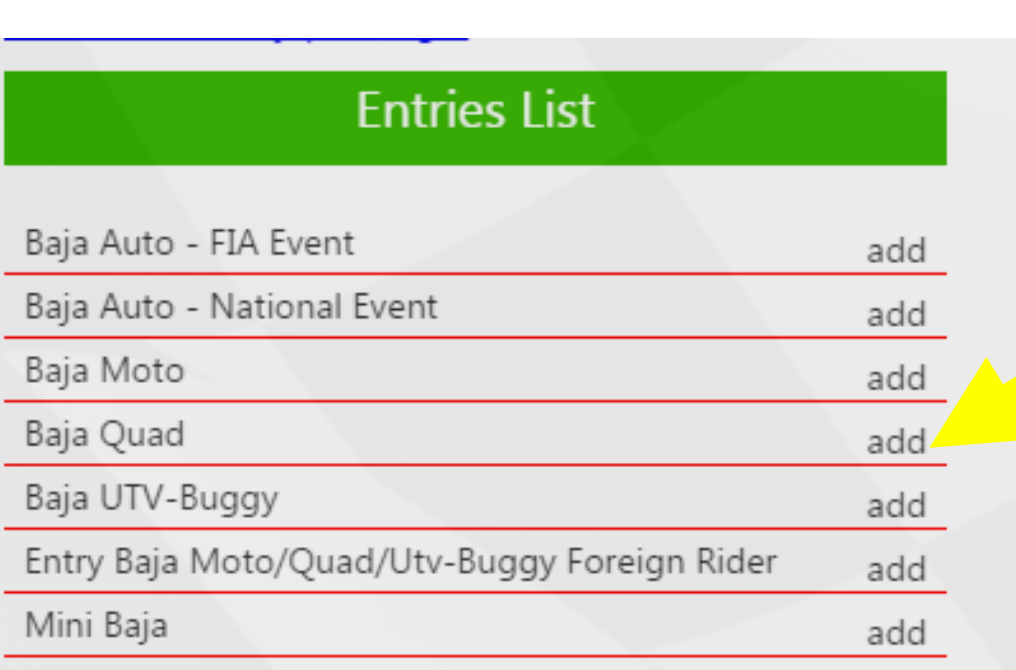

**Select the type of entry and click on "ADD". If you have a foreign sporting licence, you have to select Baja Auto – FIA Event or Entry Baja Moto/Quad/UTV-Buggy Foreign Rider**

**If you have a Portuguese sporting licence from FPAK or FMP, you must choose any other!**

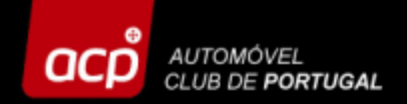

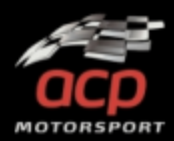

**To register a new entry, click on "NEW ENTRY". If you want to access an entry already registered, click on "SELECT".**

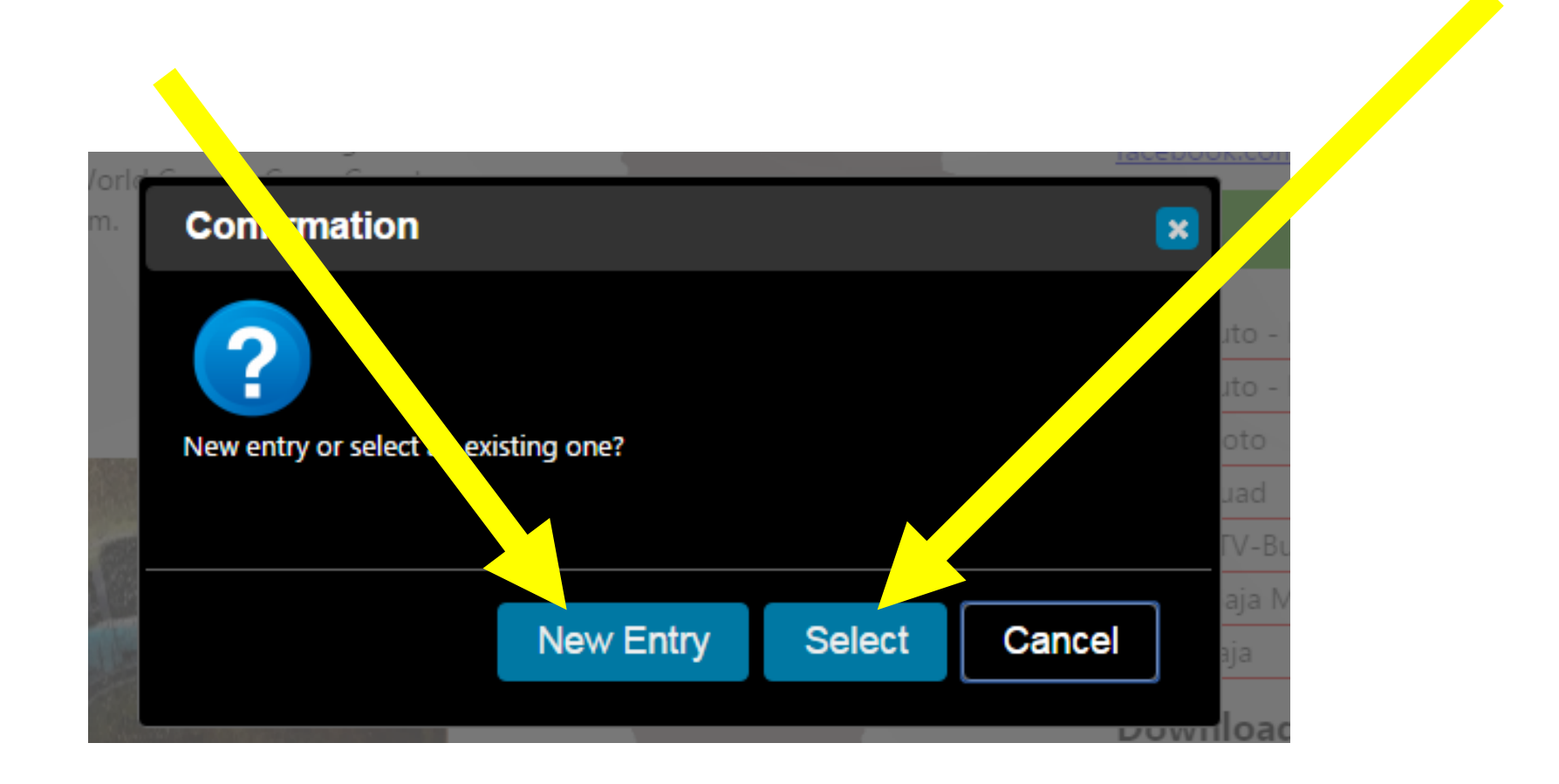

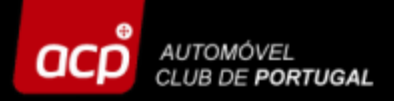

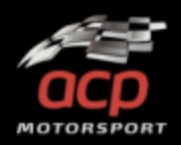

**Enter each folder, fill in the blanks and select the suitable options according to your entry type. In the folder "ATTACHMENTS" add all the mandatory documents and don't Forget to fill in your details at "INVOICE" , since we are obliged by the Portuguese law to issue an invoice/receipt.**

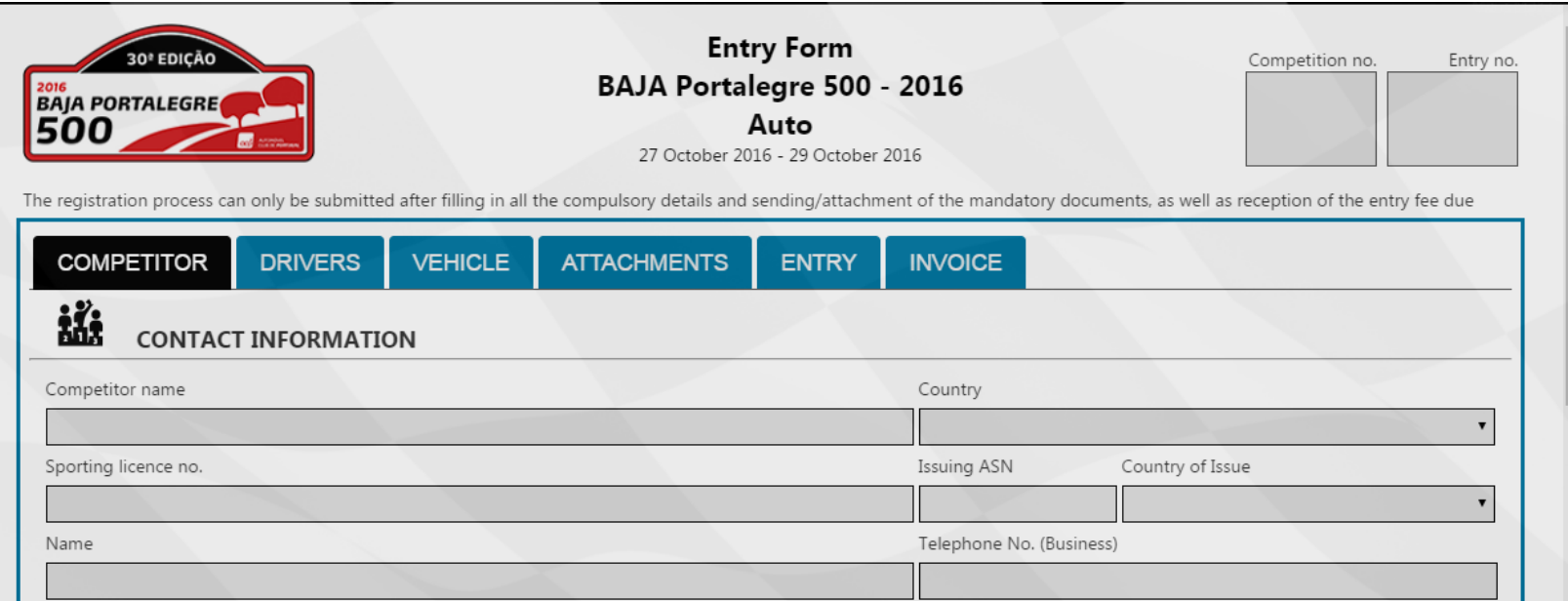

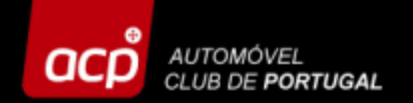

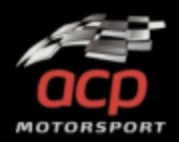

# **ENTRY – FOREIGN RIDER (bikes, quads, etc.)**

**Select your Class in the "VEHICLE" folder.** 

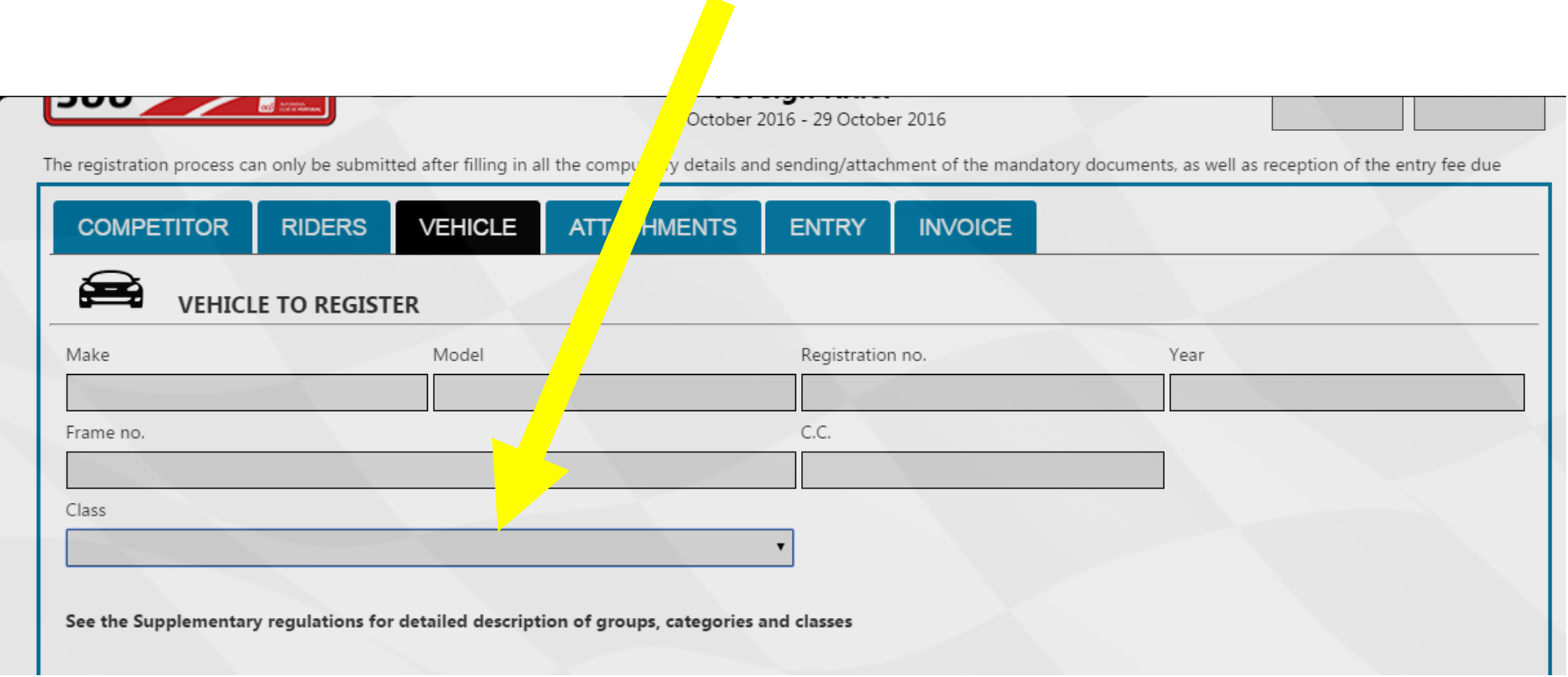

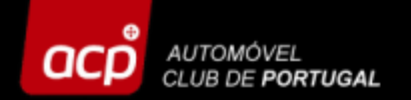

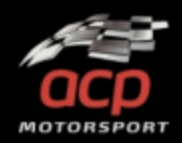

# **BIKE ENTRY NATIONAL EVENT**

**If you want to enter the national event in the BAJA PROMOTION CATEGORIES, please SELECT ONLY the category in the folder "BAJA PROMOTION CATEGORIES". Scroll-down the page to see all the categories.**

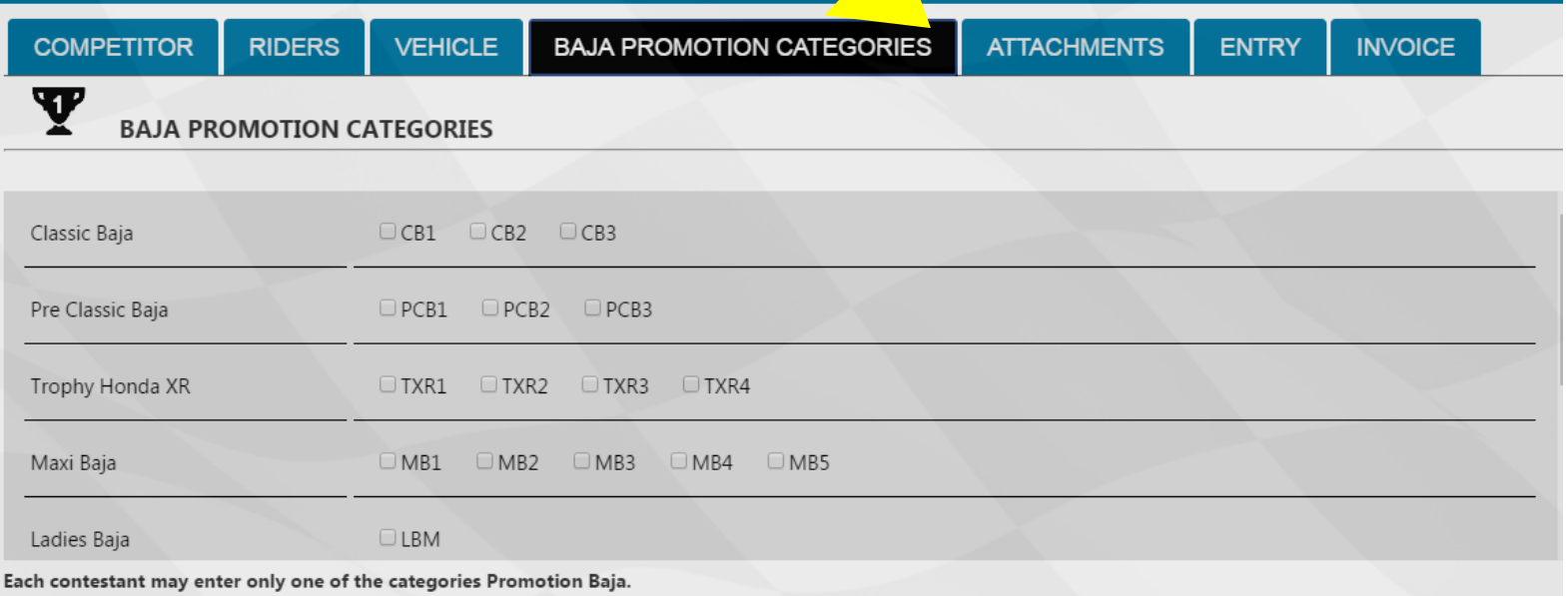

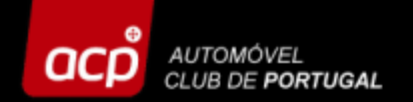

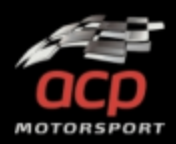

# **BIKE ENTRY NATIONAL EVENT**

### **Those riders who wish to participate as "VETERANS" , select the option in "CATEGORY" in the "DRIVER" folder.**

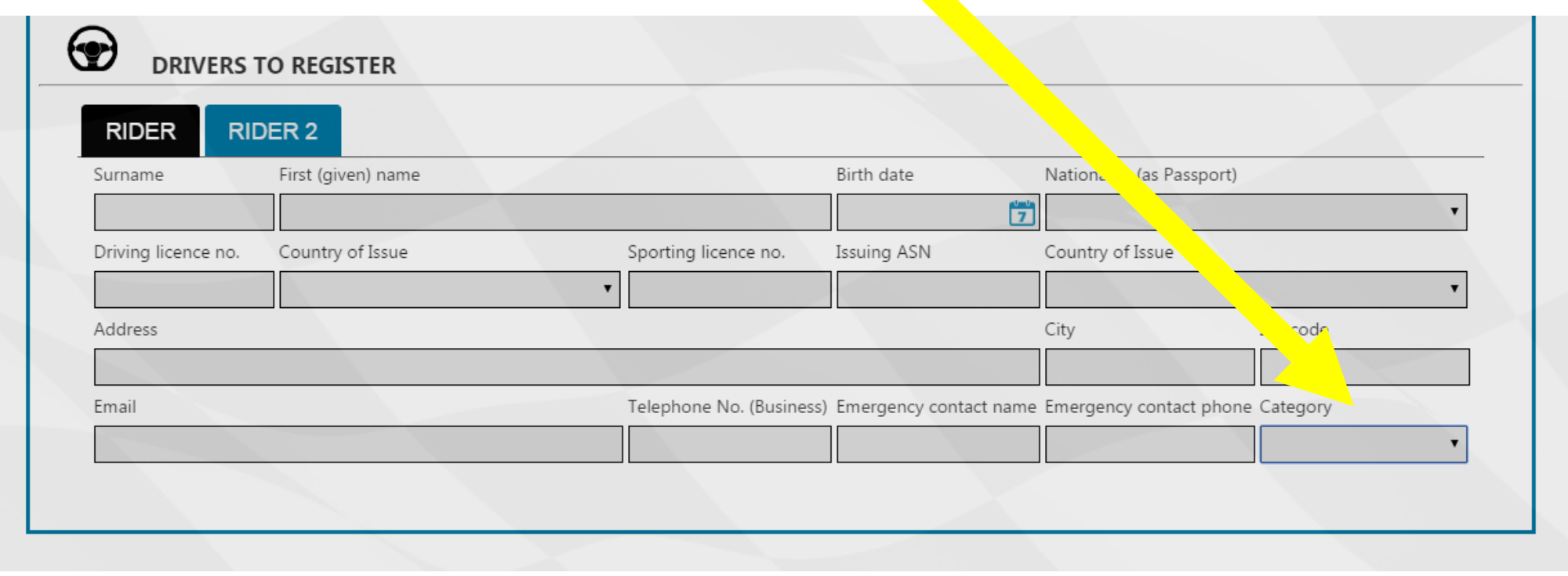

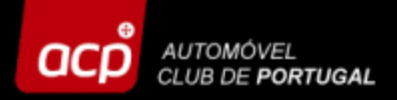

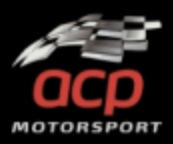

**In the "ENTRY" folder select your "ENTRY TYPE"; the mandatory safety equipment is already selected, but you may choose others.**

**In the end you can see the final amount to pay.** 

**In the "PAYMENT" folder can find all the bank wire transfer details, in order to perform the payment of your entry.**

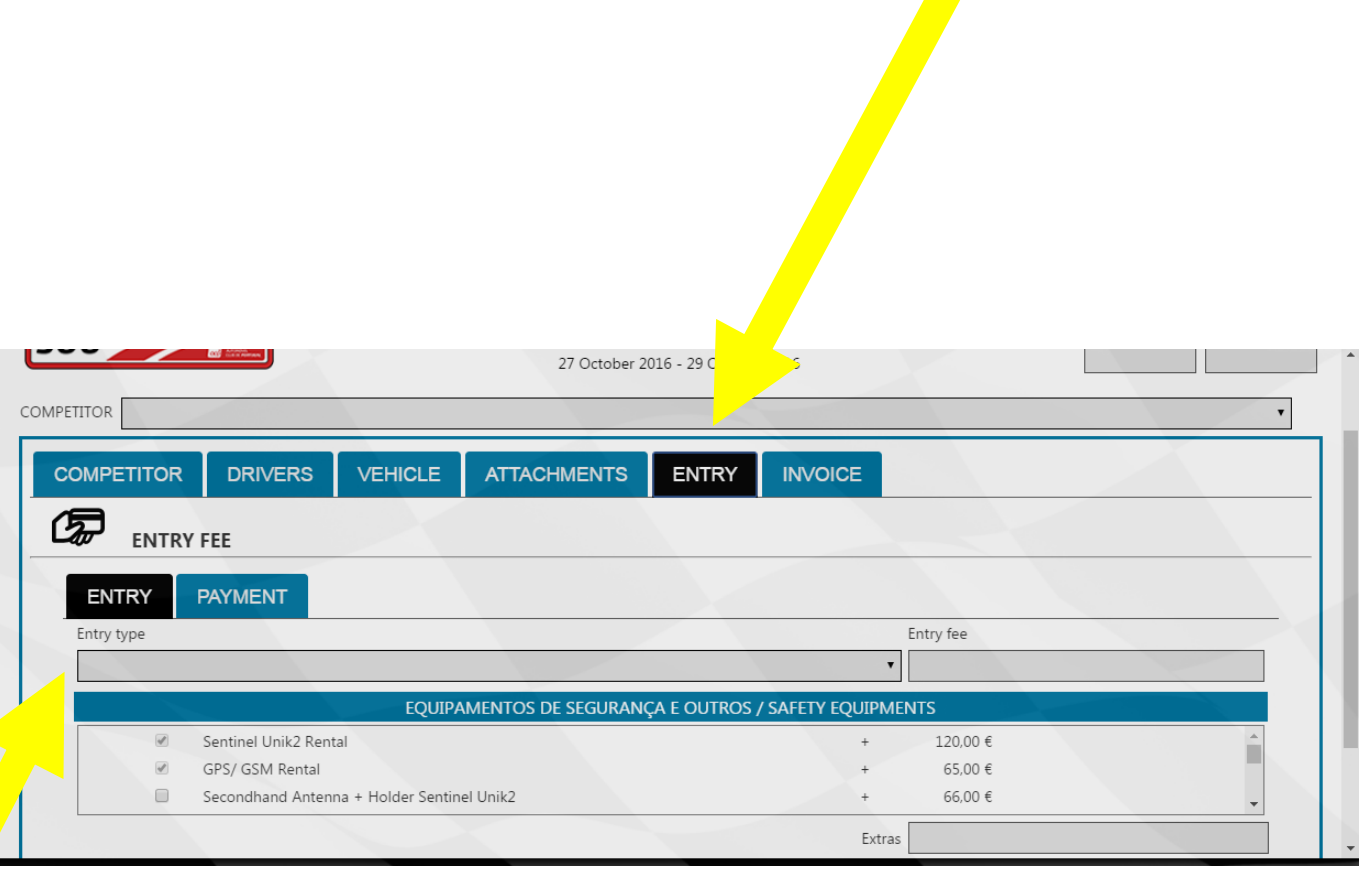

 $\blacktriangle$ 

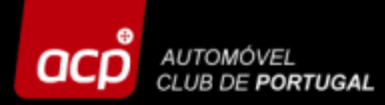

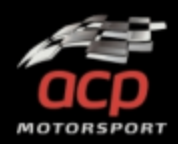

### **Don't Forget to save your details!**

### **Take note that some blanks/info are mandatory and if not filled in, the forbidden sign appears on those blanks. Complete your entry and click on "SAVE"!**

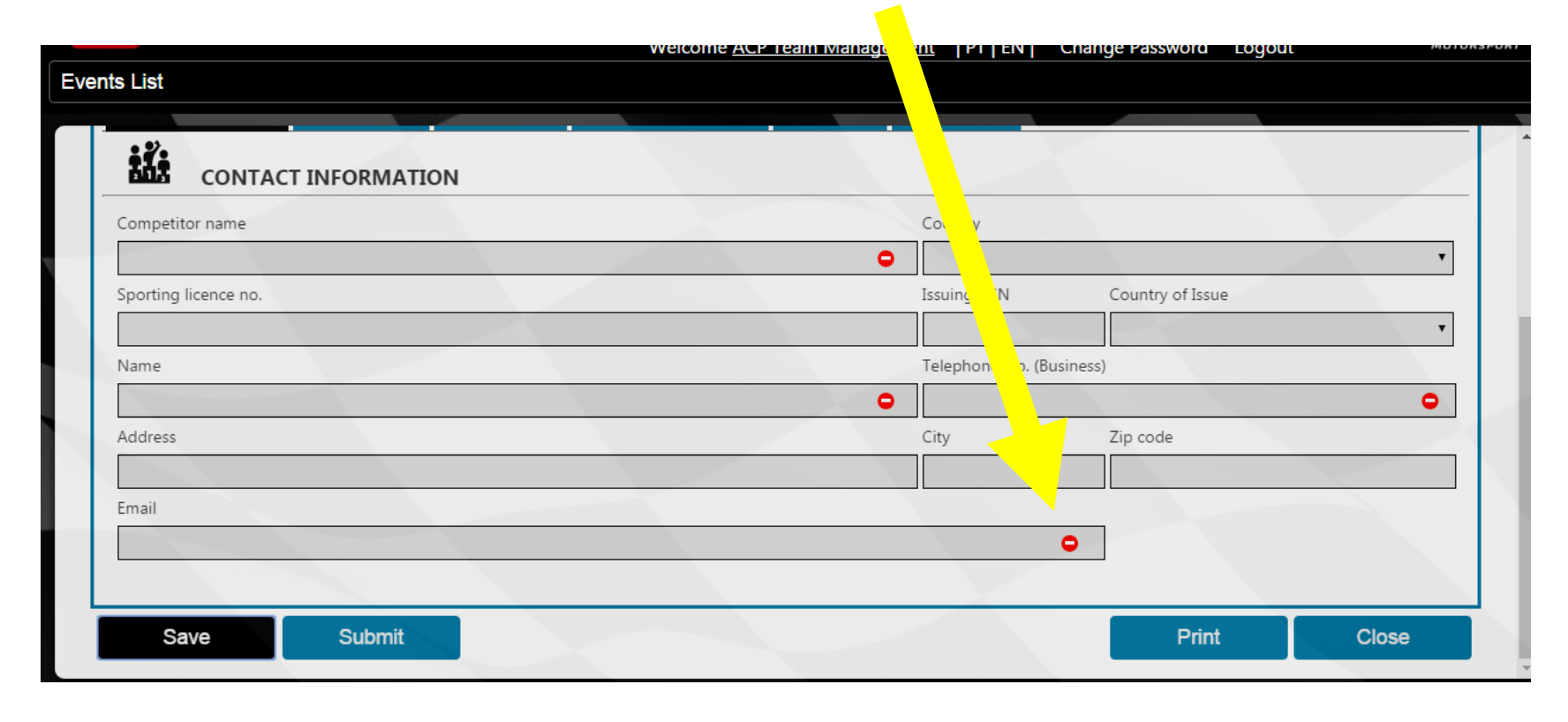

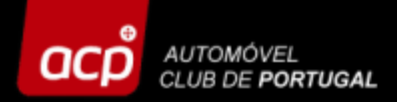

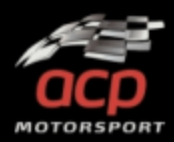

**Your entry will be saved online when the entry number appears at the upper right corner. You will also receive an email, confirming that you have registered successfully.**

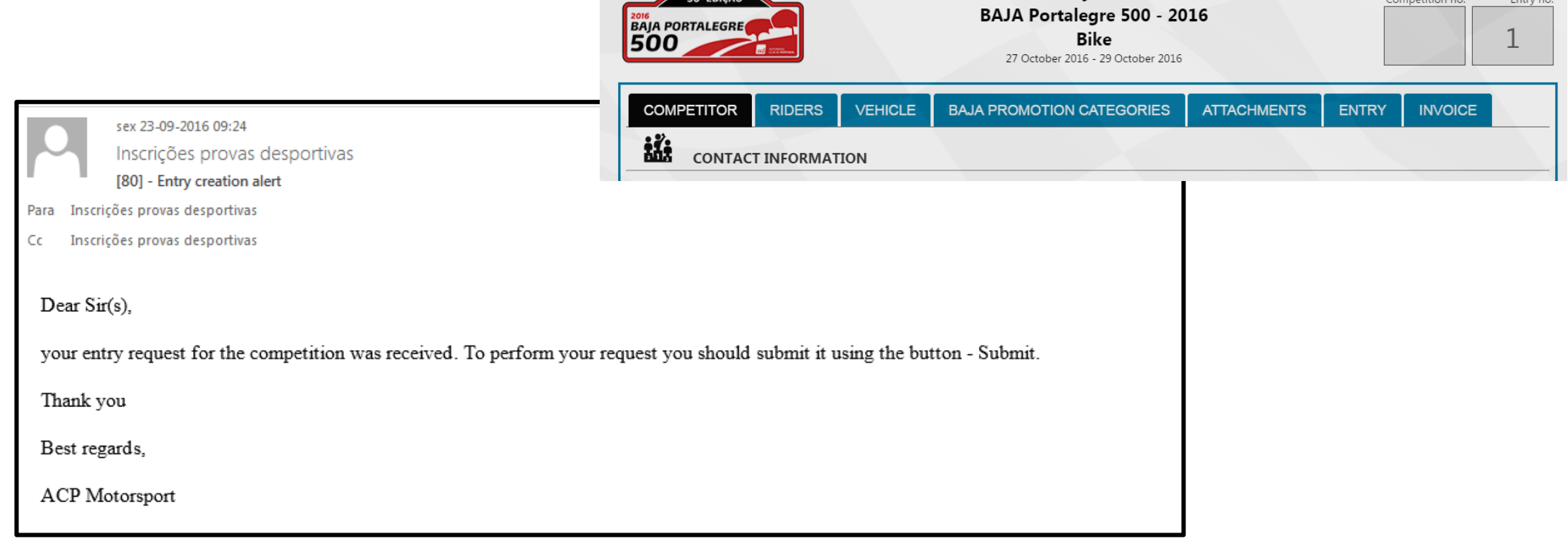

**Entry Form** 

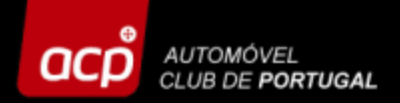

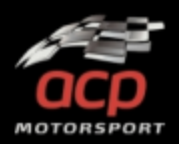

**As soon as you have filled in all the blanks and attached all the mandatory documents and don't need to perform any further changes on your entry, please click on "SUBMIT".**

**Your registration at the event is now finished!**

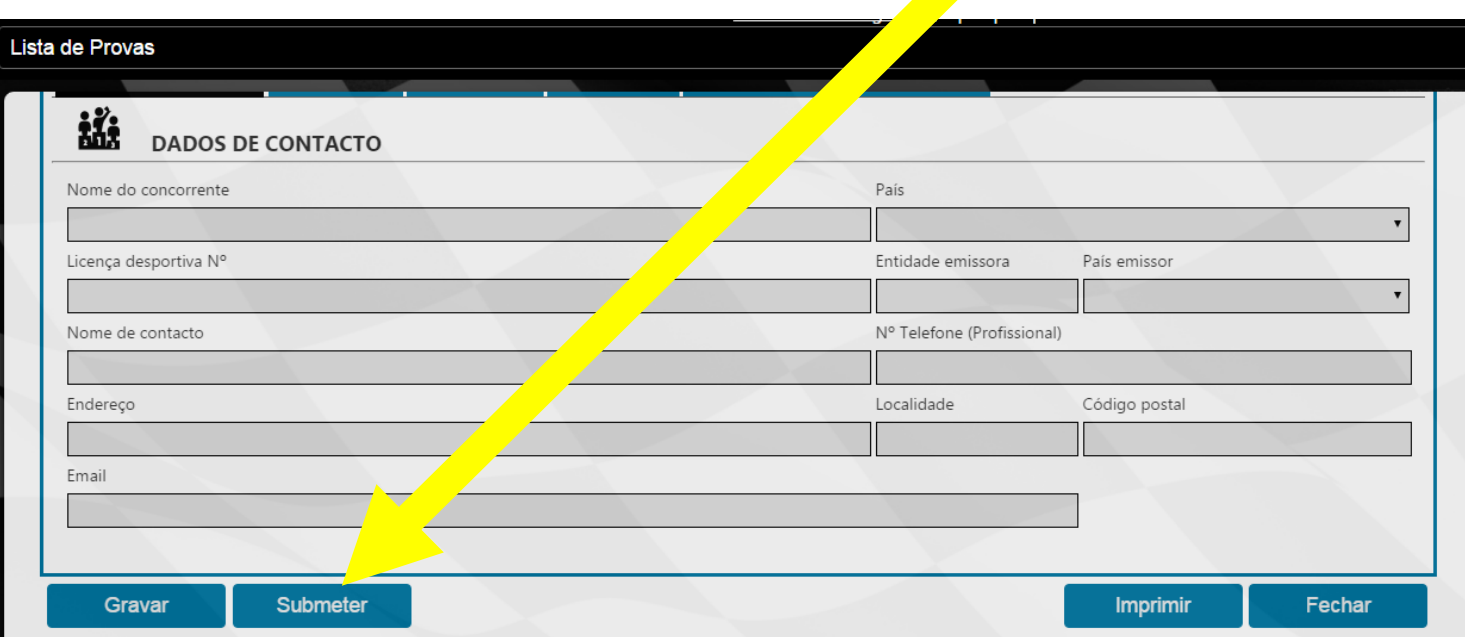

![](_page_16_Picture_0.jpeg)

![](_page_16_Picture_1.jpeg)

## **Note**

**Whenever you send an email to the organisation, please refer always to your ENTRY NUMBER, it will easen the localisation and identification of your registration process.**

> De: ACP Provas Desportivas [mailto: entries@acp.pt] Envoyé: lundi 2 mai 2016 16:43 A: SILVA JOAO <silvajoao@silva.pt> Cc: entries@acp.pt Objet: [9] - URGENT FIA REQUEST

![](_page_17_Picture_0.jpeg)

![](_page_17_Picture_1.jpeg)

## **Should you need any further assistance, please contact us!**

![](_page_17_Picture_3.jpeg)

Rua General Humberto Delgado, 3 2685 - 340 PRIOR VELHO Tel: 351 219 429 187 Fax: 351 219 429 192 acpmotorsport@acp.pt

![](_page_17_Picture_5.jpeg)